### **Using Animoto**

### **Getting started:**

- Go to [www.animoto.com.](http://www.animoto.com/)
- Click on "login" and enter the e-mail address and password you were given.

#### **Creating a video:**

- **●** Click on "Create" in the upper-right corner (OR "Create One" which will only appear if you have no videos already).
- **●** You will be prompted to select a video style. When you click on a style, you can preview it. If you like it, select "**Create video**".

Once you have selected your style, you'll see this menu:

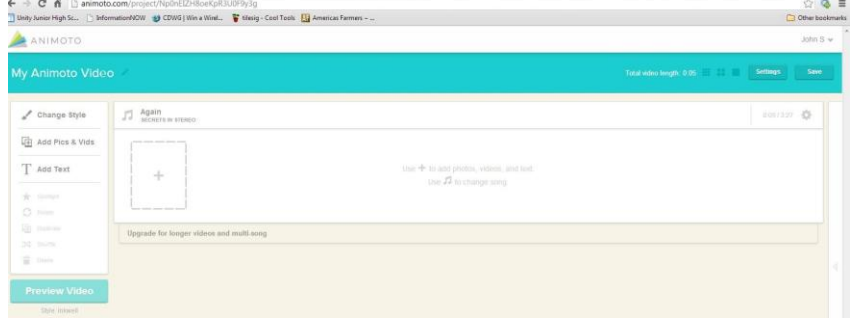

To change the title of your video, click on "My Animoto Video" at the top:

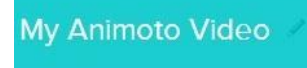

# **DO NOT CHANGE THE NAME IN THE "PRODUCER" BOX! LEAVE IT AS IT IS! If you want to add a description, such as the words "the 1980s," feel free to do so.**

# **Options on the left:**

- **● Change Style:** At any point, if decide that you don't like the style you've chosen, you can change it here.
- **Add Pics and Vids:** Click on this option and you will see the screen below. The Image Library has several categories form you to choose, but you can also upload pictures from your account on the server. Click on **Upload Pictures and Videos**, find the image you want and then click **Open**.

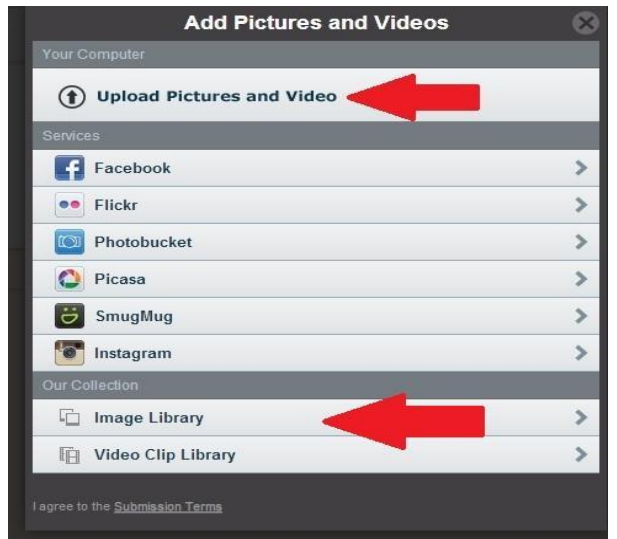

- After you have selected a picture, when you click on it you will have a few more options available on the left.
	- **Spotlight:** This will give the picture more time in your video.
	- **Rotate:** This will rotate the image 90 degrees.
	- **Duplicate:** Use this option if you want to have this picture in your video more than once.
	- **Delete:** Will delete the image from your video. You can also do this by clicking on the picture and hitting "delete".
- You can also add a caption to your picture by hovering over the picture and clicking "caption."
- **Add text:** Here you can add a slide with text only:

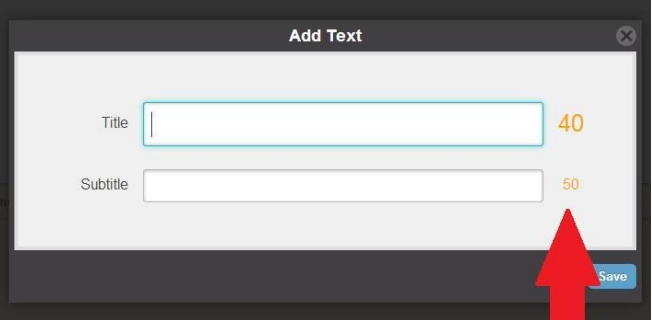

Enter a title (and a subtitle if you would like to). The "40" and "50" are the number of characters you are allowed to use. You cannot use more than the number they show, so be brief!

You can also add text and images by clicking here on the plus sign:

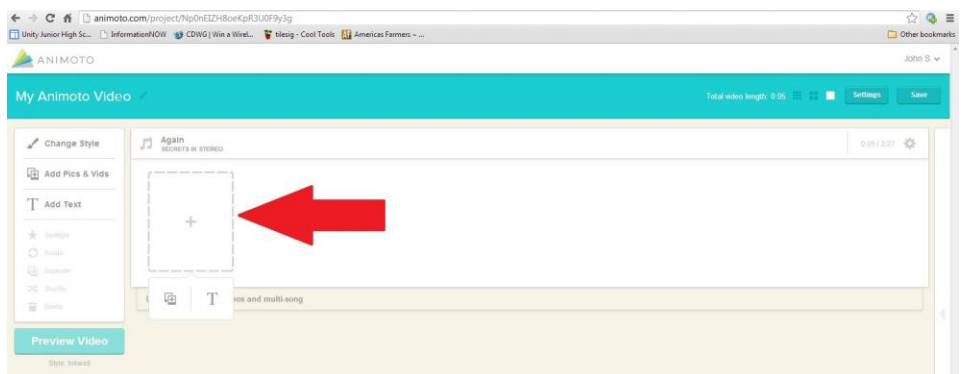

Be sure to save your video frequently by clicking here:

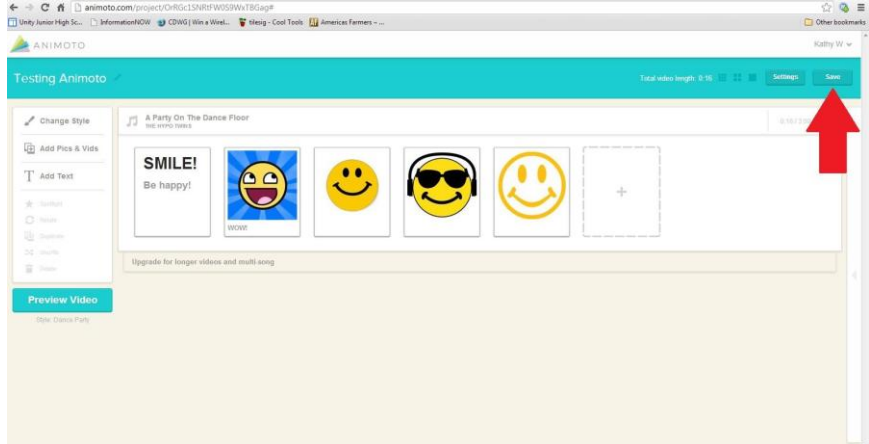

At any point, you can switch your slides around by dragging and dropping them into place.

### **Changing the music:**

● You can change the music by clicking on the song title here:

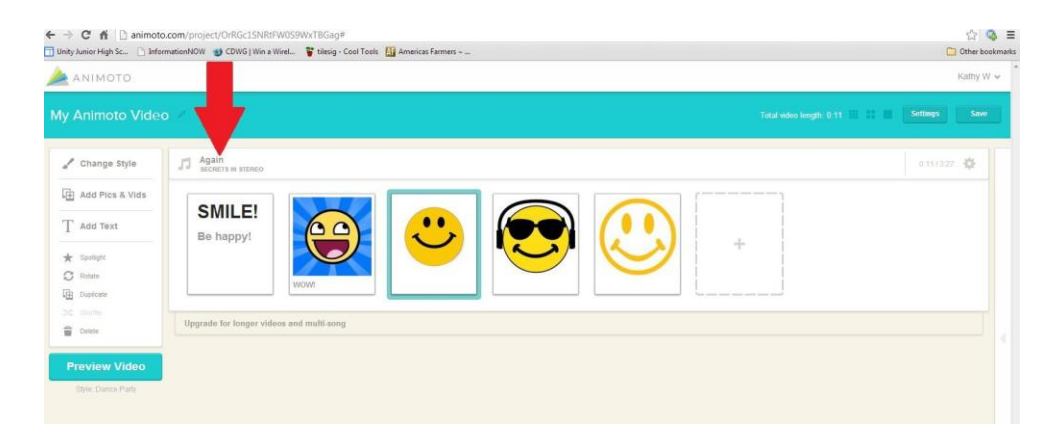

• Select a song that you think will work well with your video.

At any point during your editing, you can preview your video by clicking on "Preview Video" on the left side of the screen.

## **Finishing your video:**

- Click on "Preview video" to watch it one last time. After you're done and satisfied with the video, click "Produce":
- After the video has been produced, it'll play for you again.

# **Linking your video:**

Click the word **More.**

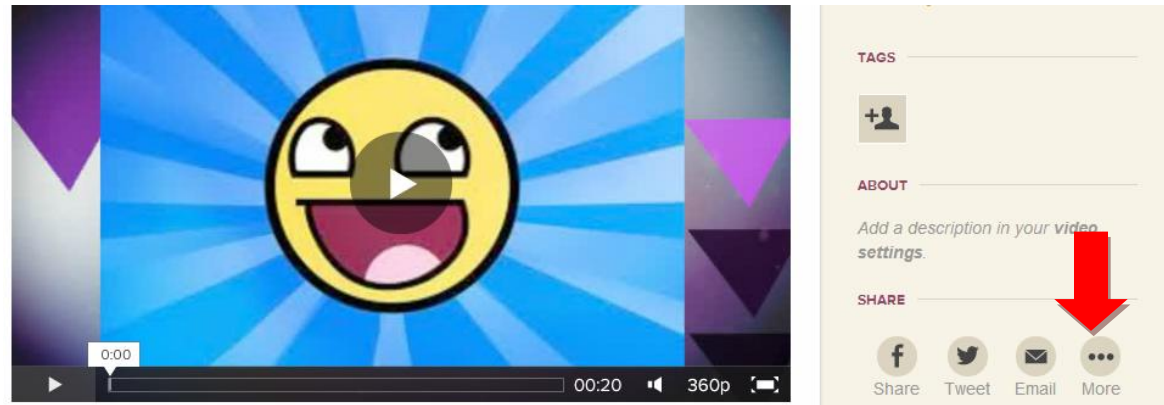

 Click **Copy to clipboard**. This will copy the link to connect it to your group's Glog.

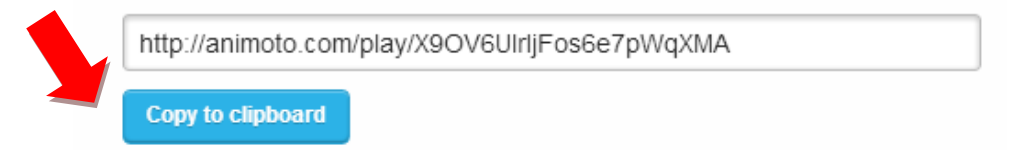